## **Configuración de OpenVPN para acceder a los servicios de Infomed con conexión ADSL, Wifi ETECSA o Datos móviles.**

Este tutorial funciona de manera similar para las versiones del programa OpenVPN para Android, pero lo redactaremos fundamentalmente para Windows 10 de 64 Bits.

**Archivos Necesarios** que debes descargar antes de empezar.

- openvpn-install-2.4.7-I607-Win10.exe <http://ftp.sld.cu/pub/utiles/OpenVPN/>
- vpnok.ovpn <http://ftp.sld.cu/pub/utiles/OpenVPN/vpn/vpnok.ovpn>
- ca.crt <http://ftp.sld.cu/pub/utiles/OpenVPN/vpn/ca.crt>
- 1. Instalar openvpn-install-2.4.7-I607-Win10.exe en la PC.
- 2. Copia vpnok.ovpn y ca.crt en la carpeta C:\Program Files\OpenVPN\config
- 3. Ejecuta OpenVPN y te aparecerá en el área de notificaciones un ícono como el que se muestra en la imagen.

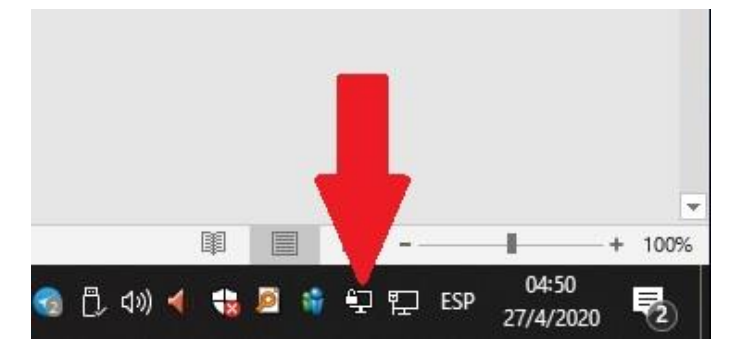

4. A ese ícono cliquear con clic derecho y entrar a Opciones

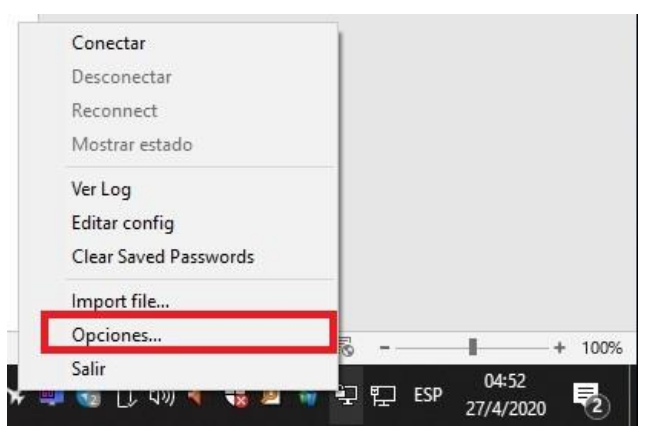

5. En opciones seleccionar la pestaña *Advanced* y como se muestra en la imagen copiar la ruta donde se guardaron los ficheros de la configuración. Si lo tiene ya predeterminado no tienes que tocarlo solo sáltate este paso.

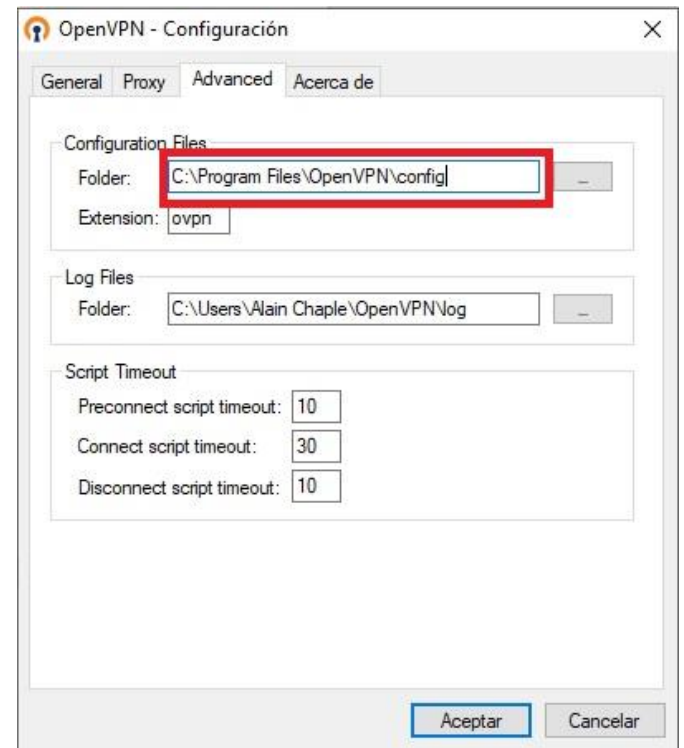

- 6. Aceptar luego de lo anterior y conectarse a la red fuera del dominio \*sld.cu
- 7. Clic derecho sobre el ícono del área de notificación y seleccionar conectar.

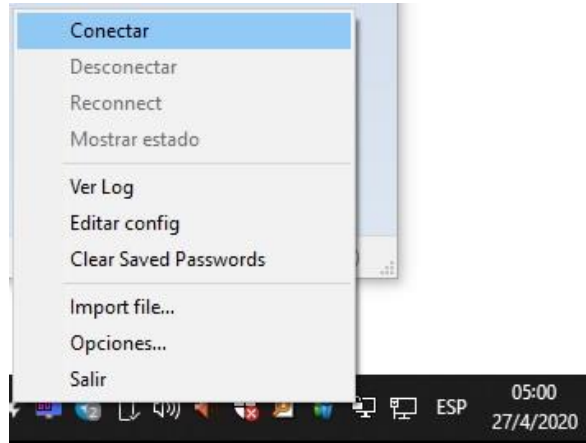

8. Aparecerá una ventana como la de la imagen en la que colocaremos las credenciales de usuario y contraseña con las que accedemos a través de acceso telefónico a Infomed y clic en aceptar. Preferentemente seleccionar la casilla *Save password* para no repetir este paso en el futuro.

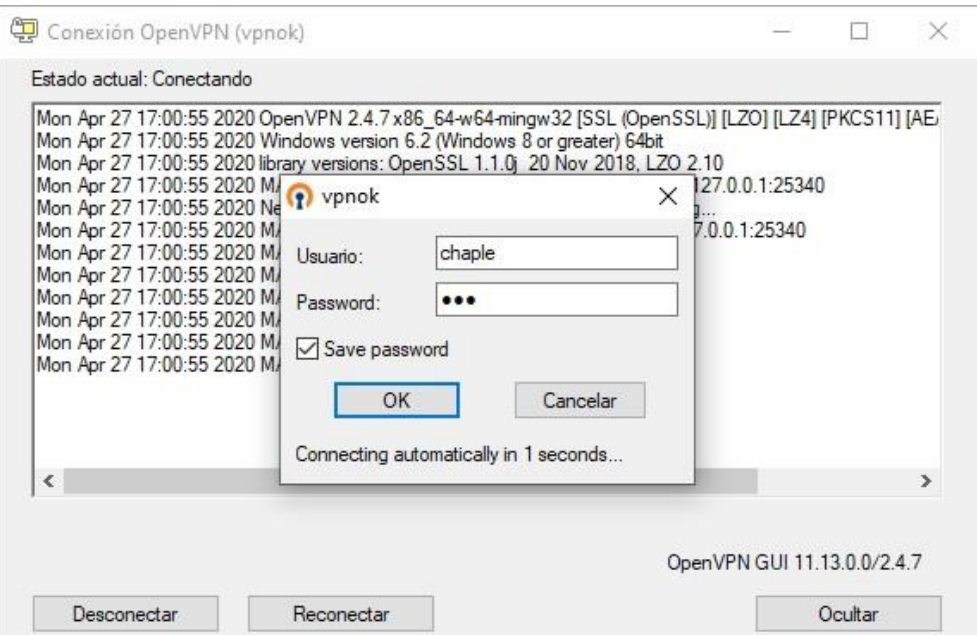

9. Abrir el navegador de preferencia en este caso será el que uso yo Mozilla Firefox y en la esquina superior derecha entrar a las opciones y seleccionar Opciones.

×.

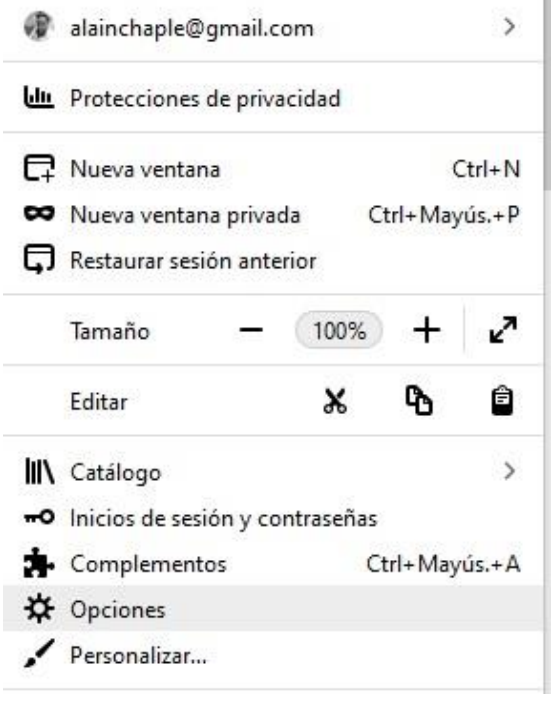

10. En opciones nos desplazamos hasta el final de la página y seleccionamos en **Configuración de red** el botón de **Configuración**.

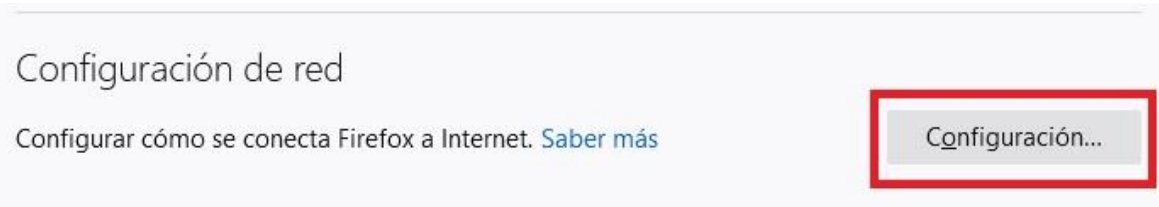

11. Poner la configuración del proxy de Infomed tal cual está en la imagen. No funciona con la opción prox.sld.cu, hay que agregar proxy.sld.cu.

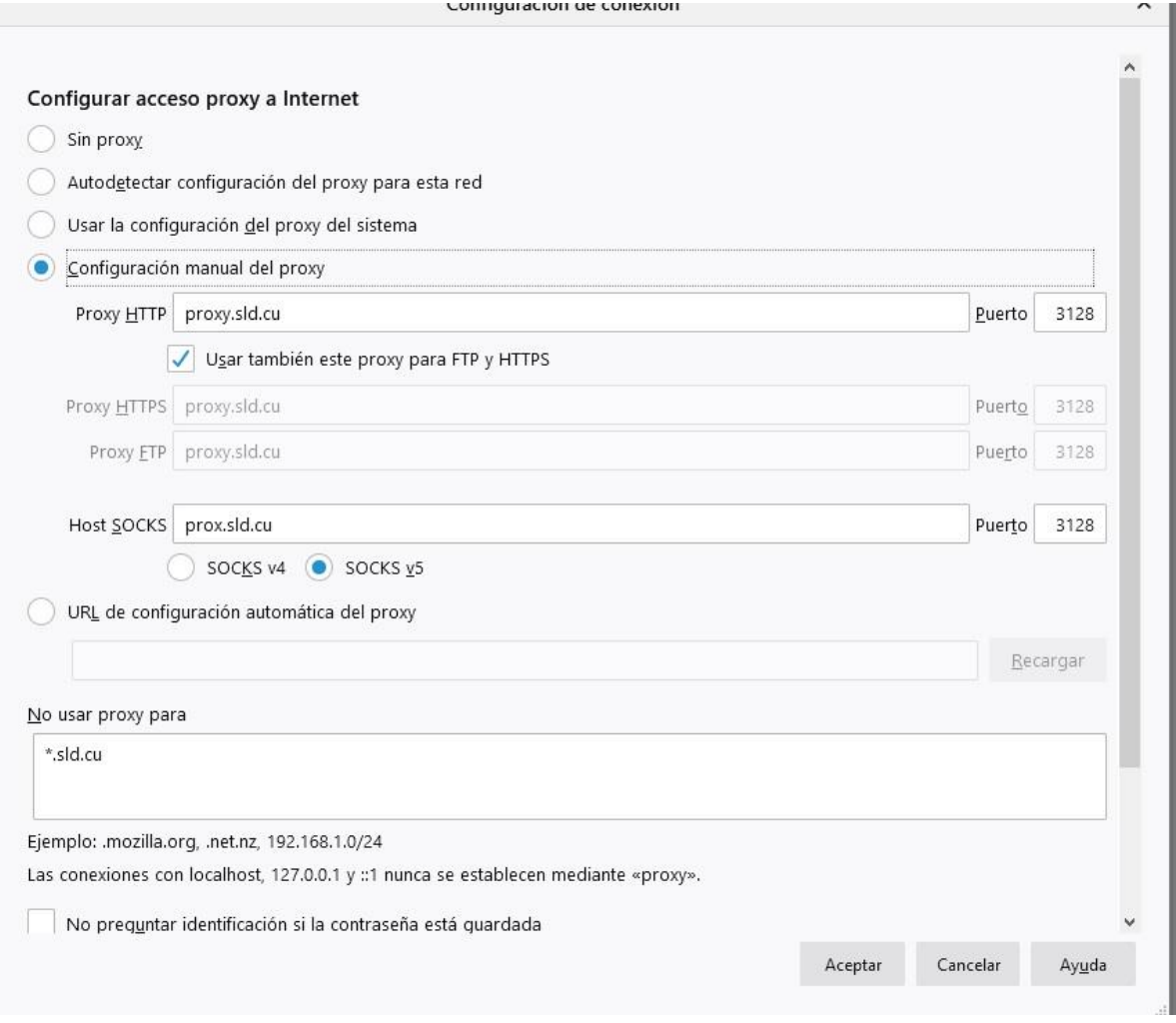

12.Aceptamos todo y listo. Ahora se puede acceder a los recursos de Infomed como FTP, aula virtual, Scopus, etc.

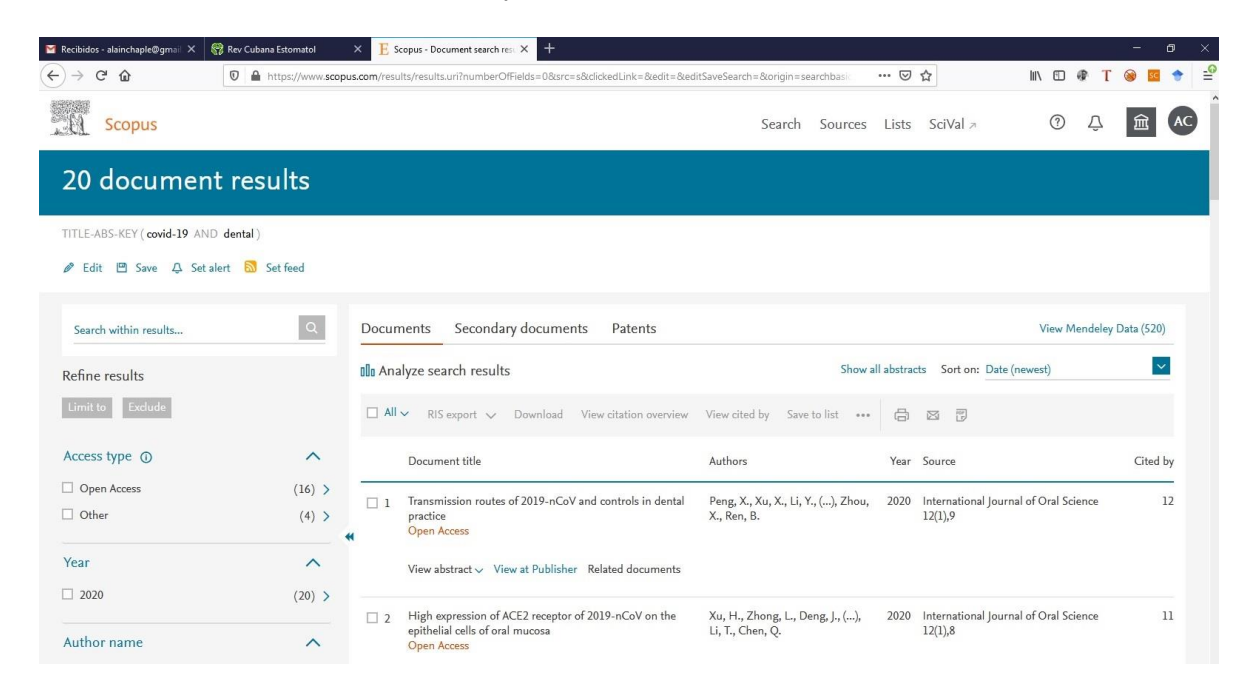

Agradecimientos a Yasser y Haddid del Centro Nacional de Información de Ciencias Médicas por su invaluable tarea en el soporte de la institución.